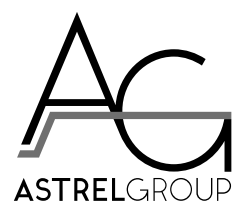

# 4-noks Elios4you & Elios4you Smart

# Installation and instruction manual

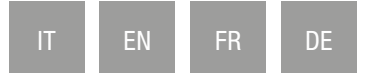

# **Summary**

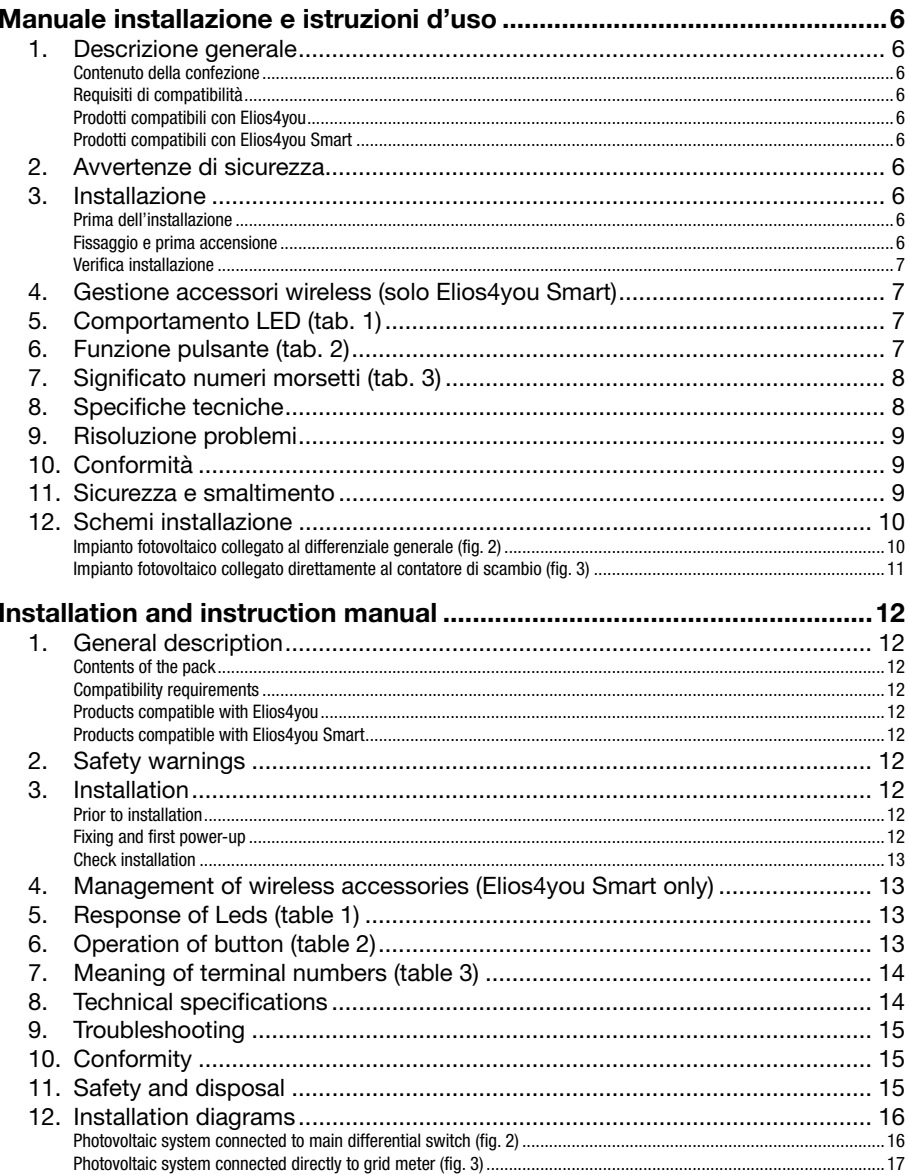

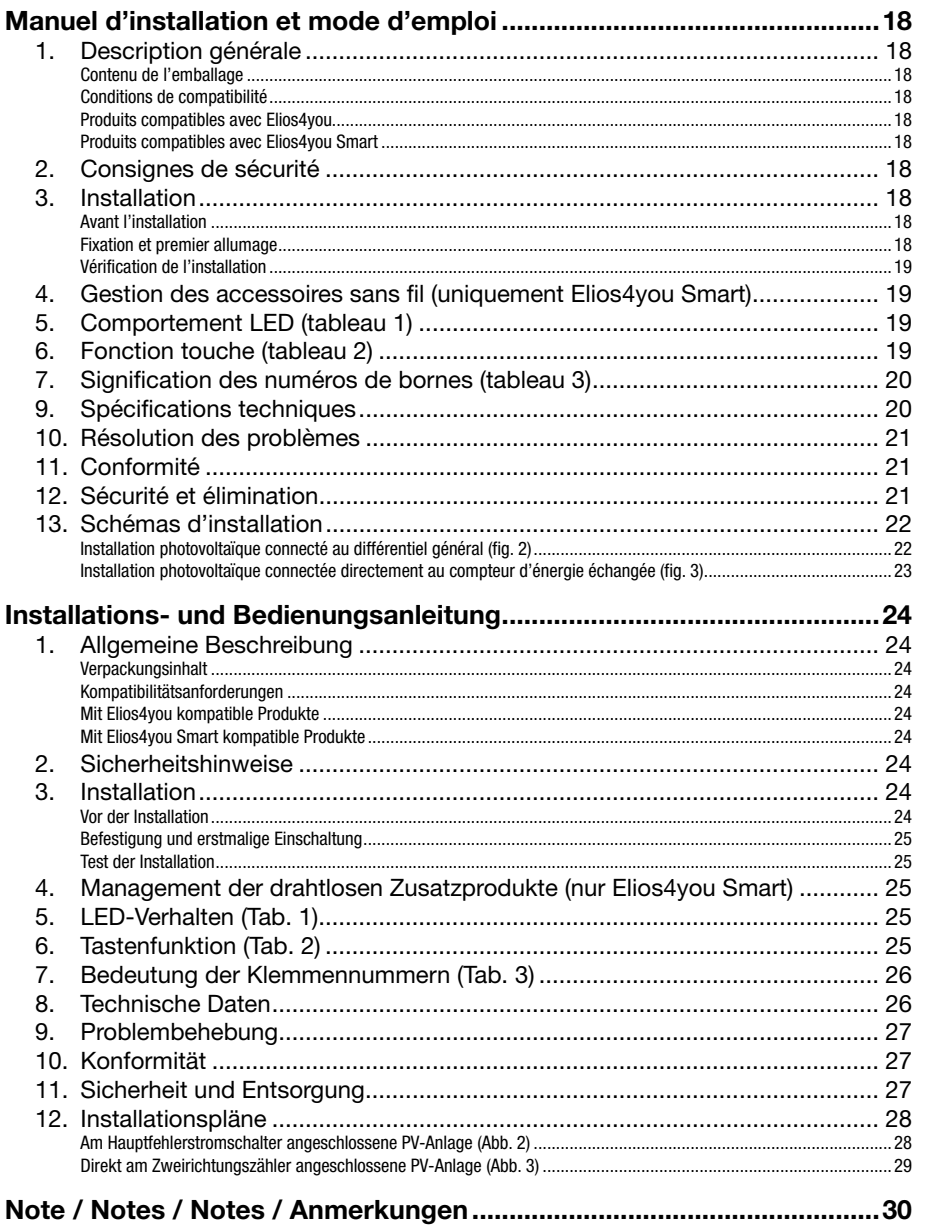

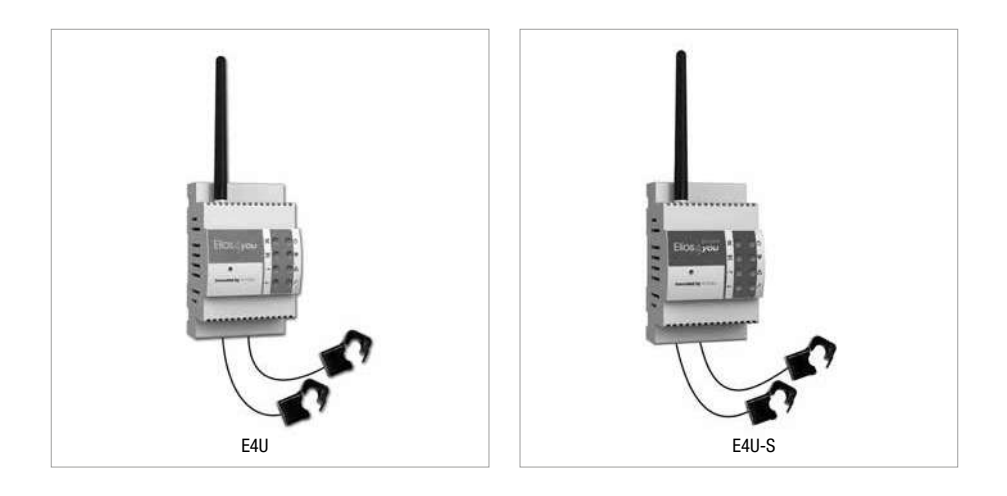

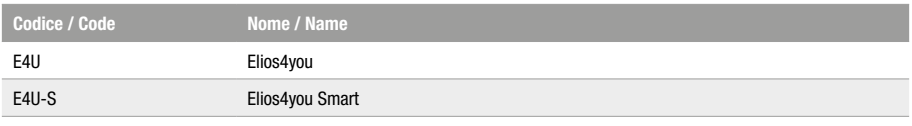

IT / Leggere e conservare queste istruzioni<br>EN / Read and keep these instructions

**EN / Lisez et conservez ce manuel<br>
DE / Diese Anleitung lesen und aufbewahren** 

# Manuale installazione e istruzioni d'uso

# **1. Descrizione generale**

Elios4you e Elios4you Smart sono due dispositivi di monitoraggio e autoconsumo per impianti fotovoltaici in utenze monofase con potenza scambiata max 12.0 kW. La versione Smart permette inoltre di gestire in automatico fino a quattro accessori wireless per l'autoconsumo.

Tramite la App "Elios4you" è possibile monitorare in modo semplice e intuitivo la produzione del proprio impianto fotovoltaico. Con il dispositivo Elios4you Smart inoltre è possibile programmare l'accensione di utenze elettriche in funzione della potenza in esubero prodotta utilizzando Smart Plug RC e Smart Switch RC wireless.

#### **Contenuto della confezione**

- nr. 1 Elios4you / Elios4you Smart
- nr. 2 trasformatori amperometrici apribili (TA)
- nr. 1 antenna esterna

#### **Requisiti di compatibilità**

- Utenza monofase con scambio di potenza fino a 12.0 kW
- Compatibile con tutti i tipi di inverter

#### **Prodotti compatibili con Elios4you**

- Red Cap (accessorio per convertire Elios4you in Elios4you Smart)
- Power Reducer
- 4-cloud (servizio web)

#### **Prodotti compatibili con Elios4you Smart**

- Smart Plug RC
- **Smart Switch RC**
- Power Reducer
- Power Reducer RC

# **2. Avvertenze di sicurezza**

Tutti i collegamenti hardware devono essere effettuati da personale qualificato e consapevole dei rischi di un'installazione tenendo conto dei minimi standard di sicurezza ed in assenza di tensione. L'utente si assume ogni responsabilità e rischio in relazione alle fasi di installazione, configurazione e utilizzo dei prodotti per il raggiungimento dei risultati previsti dal singolo prodotto. La responsabilità di Astrel Group in relazione ai propri prodotti è regolata dalle Condizioni generali di vendita Astrel Group (consultabili sul sito [www.](https://www.astrelgroup.com) [astrelgroup.com\)](https://www.astrelgroup.com). Non smontare, aprire o provare a riparare il prodotto. L'apertura di un componente sigillato annulla la garanzia.

# **3. Installazione**

## **Prima dell'installazione**

#### **CODICE ID: 00000**

Registrati su: [www.4-cloud.org](http://www.4-cloud.org) e associa il tuo dispositivo all'UTENTE: **XXXXXXXX**

Prima di montare Elios4you, rimuovere l'etichetta volante raffigurata qui a fianco che riporta il codice USER.

Conservare l'etichetta: servirà per configurare ulteriori dispositivi mobili con Elios4you e per l'eventuale accesso al portale [www.4-cloud.org](http://www.4-cloud.org) (servizio accessorio utilizzabile in caso di configurazioni verso router/AP).

Se si effettua la configurazione tramite Router/AP, i dati saranno visibili sul portale dopo circa un'ora dalla configurazione.

#### **Fissaggio e prima accensione**

1) Fissare il dispositivo su barra DIN, effettuando i collegamenti come dallo schema di installazione (figg. 2 o 3). **Attenzione:** per l'eventuale allungamento del cavo relativo ai TA, si consiglia l'utilizzo di un cavo schermato 2x0,75 mm<sup>2</sup> di lunghezza non superiore ai 20 m.

6

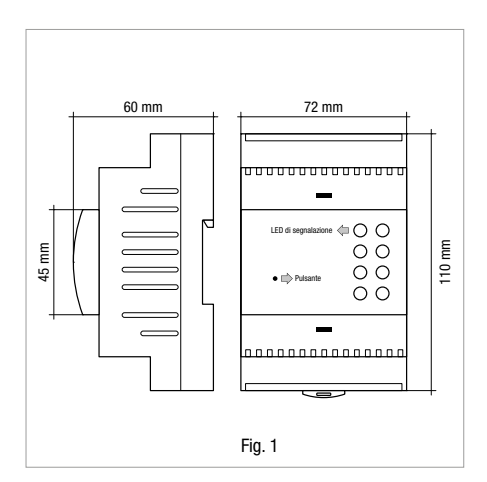

- Energy Meter 1~ RC
- Ripetitore di segnale Radio RC
- 4-cloud (servizio web)

**ATTENZIONE:** assicurarsi che tra i 2 TA e i contatori relativi non ci siano ulteriori utenze collegate. In caso contrario le misurazioni non sarebbero corrette.

- 2) Dopo avere installato e alimentato il dispositivo, installare l'App gratuita "Elios4you" su tablet o smartphone scaricandola da App Store o Google Play Store
- 3) Lanciare l'App "Elios4you" ed effettuare la configurazione guidata come da procedura disponibile su [www.4-noks.com/tutorial](https://www.4-noks.com/tutorial/?lang=en)
- 4) **Solo per dispositivo Elios4you Smart:** accedere al Menu Smart RC premere sul pulsante "Abilita" per attivare la funzione Smart RC (Radio Control)
- 5) Settare i parametri corretti dell'impianto fotovoltaico e dell'utenza elettrica domestica via App: Menu  $\equiv \rightarrow$  "Impostazioni impianto"  $\dim \rightarrow$  selezionare "Parametri, costi e incentivi" e impostare i valori desiderati  $\rightarrow$  premere OK una volta completata l'operazione.
- 6) Per maggiori informazioni visitare la pagina [www.4-noks.com/tutorial](https://www.4-noks.com/tutorial)

#### **Verifica installazione**

- 7) Verificare nella pagina la veridicità dei dati:
	- − Premere l'icona "Home" per tornare alla pagina "Attività impianto"
	- − Assicurarsi che il valore della potenza prodotta "Produzione" etta corrisponda con quella letta dall'inverter
	- − Valutare che il valore "Consumo" corrisponda ai consumi istantanei di potenza dell'utenza monitorata

**ATTENZIONE:** quando Elios4you è configurato per l'accesso a internet (tramite Router/AP), lo storico dati viene inviato anche al portale 4-cloud. Collegarsi al sito [www.4-cloud.org](http://www.4-cloud.org) e seguire le istruzioni per la registrazione. Utilizzare il codice USER riportato in etichetta per l'associazione del dispositivo.

# **4. Gestione accessori wireless (solo Elios4you Smart)**

Tramite la App "Elios4you" è possibile programmare l'accensione di utenze elettriche in funzione dell'energia in esubero prodotta utilizzando accessori radio per l'autoconsumo.

Per gli accessori Smart RC al dispositivo Elios4you Smart si faccia riferimento ai rispettivi manuali di installazione ed uso.

# **5. Comportamento LED (tab. 1)**

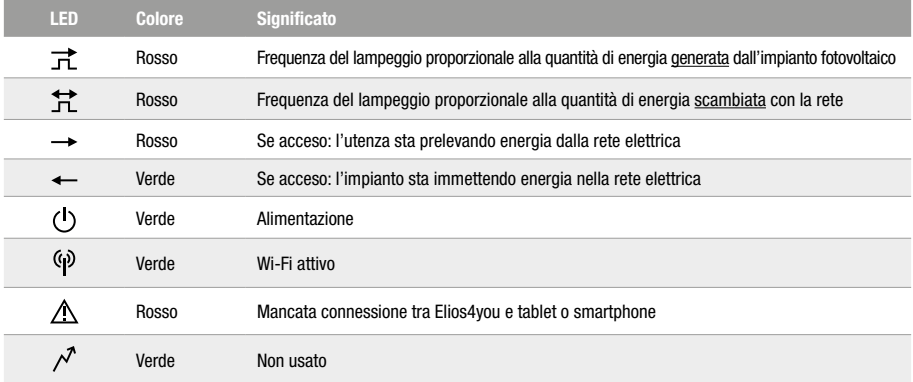

# **6. Funzione pulsante (tab. 2)**

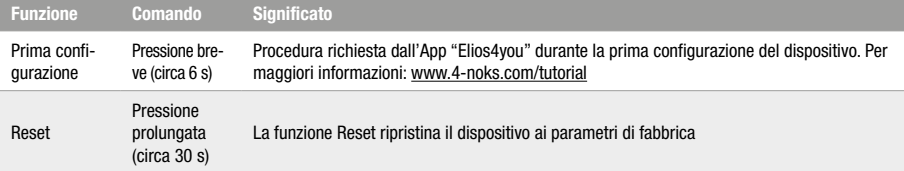

# **7. Significato numeri morsetti (tab. 3)**

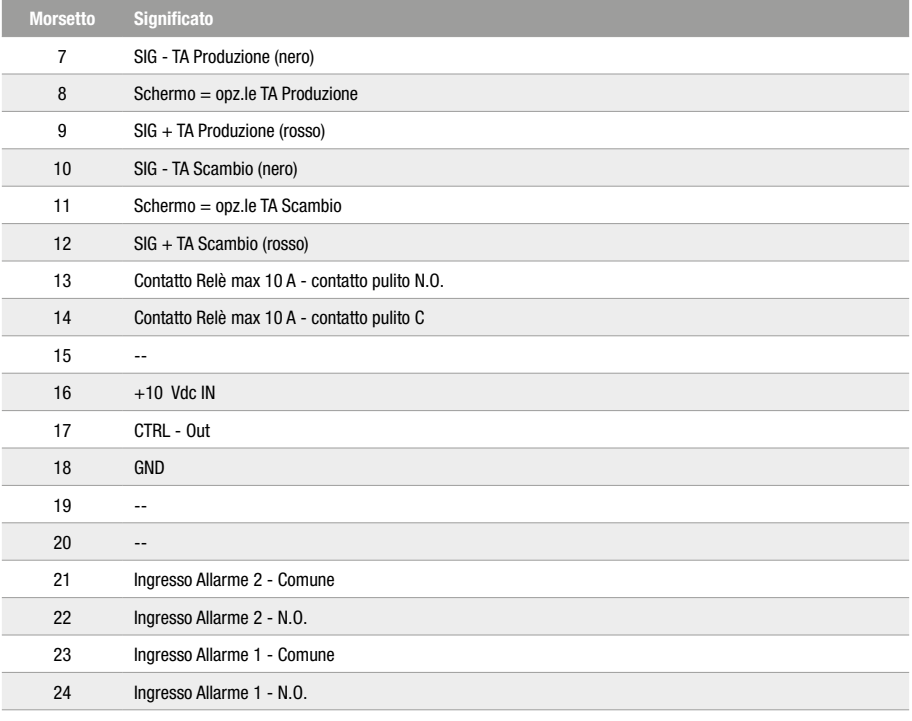

# **8. Specifiche tecniche**

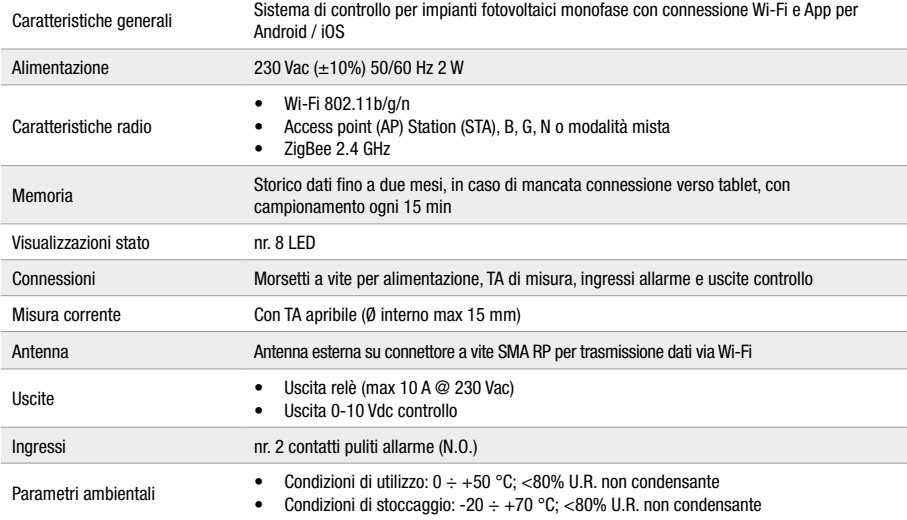

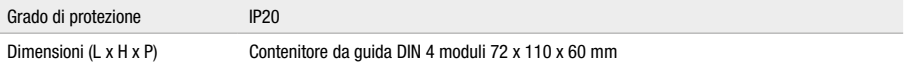

# **9. Risoluzione problemi**

#### **1) Nella schermata principale non vedo mai la potenza prodotta dall'impianto fotovoltaico**

- Eseguire la rotazione del TA di produzione (etichetta bianca) portando il pallino verde o la freccia all'interno del TA nel verso opposto a quello attualmente utilizzato.
- Accertarsi che all'interno della pinza passi solamente il cavo di fase dell'impianto: l'eventuale passaggio al suo interno sia della fase che del neutro genera un errore.
- Assicurarsi che il TA internamente non si sia rotto durante l'installazione: il nucleo interno non deve avere crepe o pezzi mancanti.

#### **2) La potenza prodotta visualizzata nell'App è di molto inferiore a quella letta dall'inverter**

- Accertarsi che l'alimentazione di Elios4you sia stata presa dalla stessa linea elettrica in cui sono posizionate le due pinze amperometriche.
- Accertarsi della corretta e totale chiusura del TA di produzione (etichetta bianca): il TA deve essere in grado di pinzare il cavo senza problemi, sono quindi da evitare forti pressioni per permetterne la chiusura.

#### **3) Il consumo rilevato segue l'andamento della potenza prodotta**

- Accertarsi che il TA di scambio (etichetta gialla) sia posizionato sull'intero fascio di fasi in uscita dal contatore Enel come da schema, probabilmente rileva i dati del cavo in cui passano i soli consumi dell'utenza.
- Accertarsi che all'interno dei due TA passi solamente il cavo di fase dell'impianto: l'eventuale passaggio al suo interno sia della fase che del neutro genera un errore.
- Assicurarsi che i due TA non riportino internamente segni evidenti di rotture.

#### **4) Il consumo dell'utenza sembra essere rilevato nell'icona di rete elettrica**

• Accertarsi che il TA di scambio (etichetta gialla) sia posizionato sull'intero fascio di fasi in uscita dal contatore Enel come da schema, probabilmente rileva i dati del cavo in cui passano i soli consumi dell'utenza.

#### **5) Non vedo mai immissioni di potenza in rete sul mio impianto**

• Accertarsi che il TA di scambio (etichetta gialla) sia posizionato sull'intero fascio di fasi in uscita dal contatore Enel come da schema, probabilmente rileva i dati del cavo in cui passano i soli consumi dell'utenza.

#### **6) Durante la notte il consumo è nullo, mentre durante il giorno è sempre più alto del normale**

• Eseguire la rotazione del TA di scambio (etichetta gialla) portando il pallino verde o la freccia all'interno del TA nel verso opposto a quello attualmente utilizzato.

#### **7) Nell'App vedo consumi molto elevati, mentre l'utenza sta consumando pochissimo**

- Eseguire la rotazione del TA di scambio (etichetta gialla) portando il pallino verde o la freccia all'interno del TA nel verso opposto a quello attualmente utilizzato.
- Accertarsi che il TA di scambio (etichetta gialla) sia posizionato sull'intero fascio di fasi in uscita dal contatore come da schema, probabilmente rileva i dati del cavo in cui passano i soli consumi dell'utenza.

# **10. Conformità**

Con la presente Astrel Group dichiara che questo prodotto è conforme ai requisiti essenziali ed alle disposizioni pertinenti stabilite dalla direttiva 2014/53/UE (RED). La dichiarazione di conformità può essere consultata sul sito [www.astrelgroup.com](https://www.astrelgroup.com).

# **11. Sicurezza e smaltimento**

Apparecchiatura elettrica ed elettronica oggetto di raccolta separata, in conformità alle vigenti normative locali in materia di smaltimento.

Astrel Group si riserva il diritto di modificare le caratteristiche dei prodotti senza preavviso.

# **12. Schemi installazione**

## **Impianto fotovoltaico collegato al differenziale generale (fig. 2)**

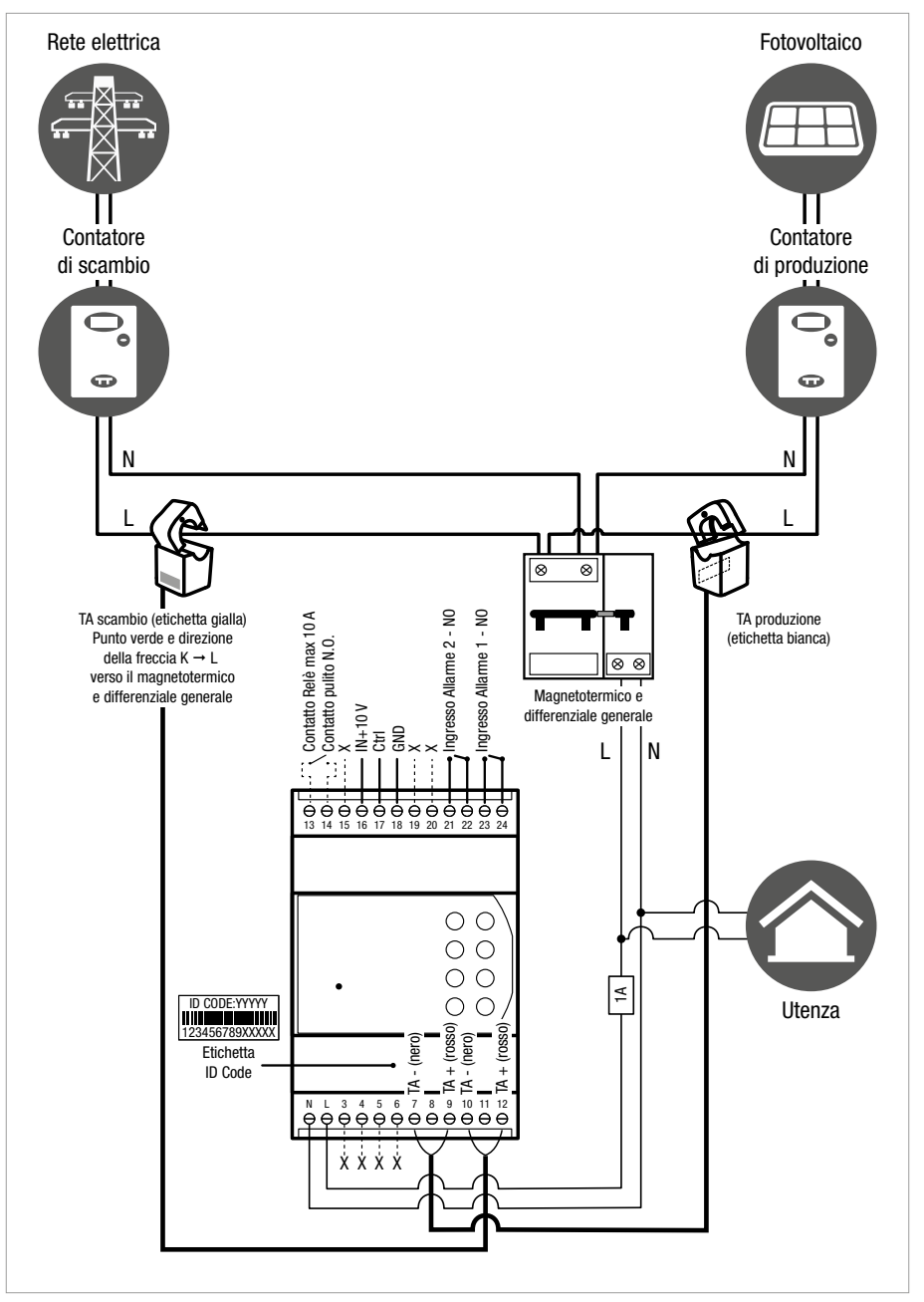

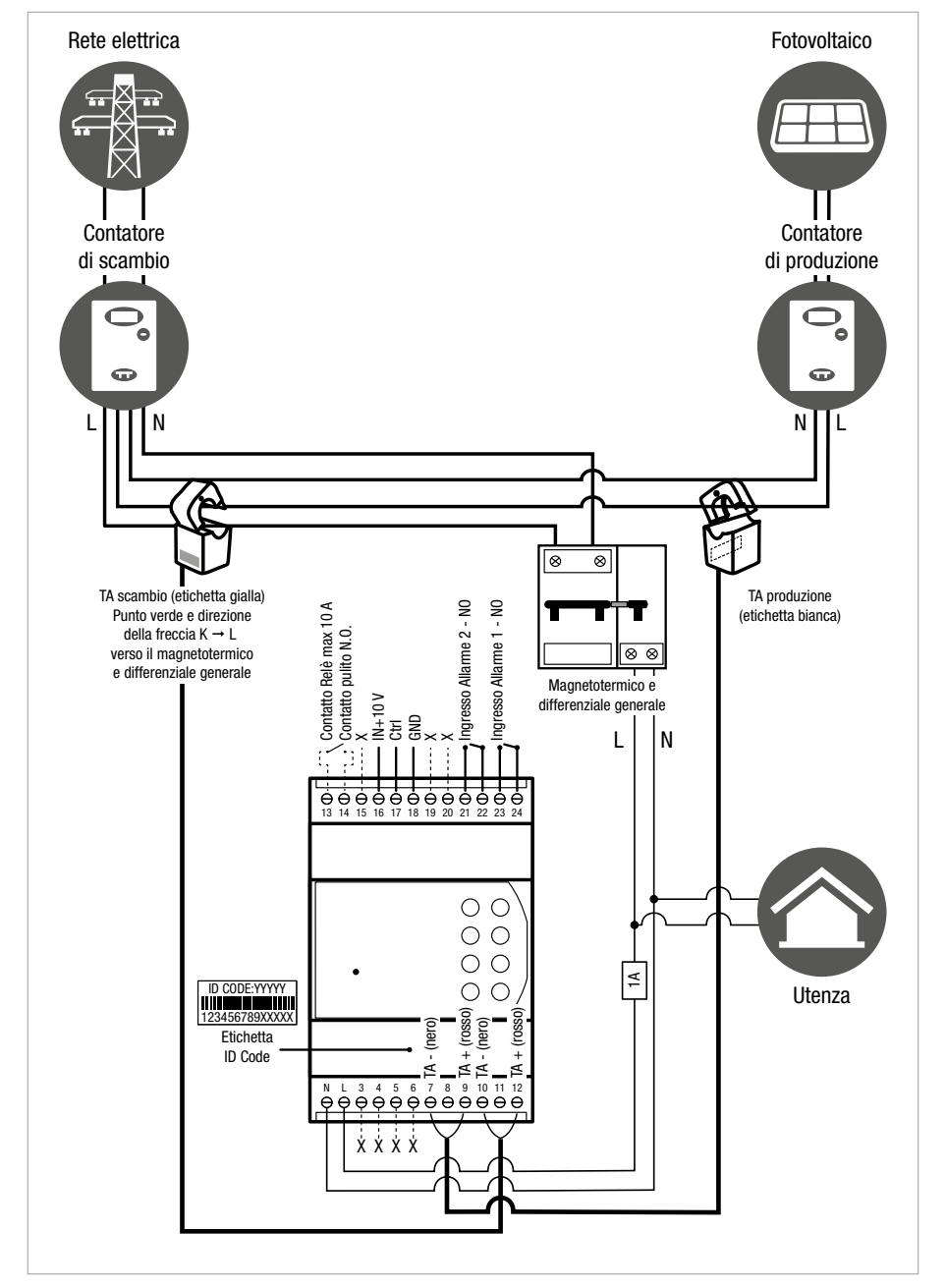

## **Impianto fotovoltaico collegato direttamente al contatore di scambio (fig. 3)**

# Installation and instruction manual

# **1. General description**

Elios4you and Elios4you Smart are two monitoring and self-consumption devices for photovoltaic systems connected to single phase consumers with 12.0 kW max grid power exchange. The Smart version also allows automatic management of up to four wireless self-consumption accessories.

Users can monitor the production of their photovoltaic system simply and intuitively by way of the "Elios4you" App. And with the Elios4you Smart device, electrical consumers can be programmed to switch on according to the availability of surplus power output, using wireless Smart Plug RC and Smart Switch RC devices.

#### **Contents of the pack**

- 1 x Elios4you / Elios4you Smart
- 2 x split core current transformers (CTs)
- 1 x external antenna

#### **Compatibility requirements**

- Single phase consumer with grid power exchange up to 12.0 kW
- Compatible will all types of inverter

#### **Products compatible with Elios4you**

- Red Cap (accessory that converts Elios4you into Elios4you Smart)
- Power Reducer

EN

• 4-cloud (web service)

#### **Products compatible with Elios4you Smart**

- Smart Plug RC
- Smart Switch RC
- Power Reducer
- Power Reducer RC

# **2. Safety warnings**

All hardware connections must be made by a person who is suitably qualified and aware of the risks associated with installation, observing the requisite standards of safety, and with the equipment isolated from the power supply.

The user accepts all responsibilities and risks connected with the steps of installing, configuring and using products to the end of obtaining the benefits and advantages they afford. The liability of the Astrel Group in respect of its products is regulated by the Astrel Group General Conditions of Sale (published on the company's website [www.astrelgroup.com](https://www.astrelgroup.com/en/)).

Do not disassemble, open up or attempt to repair the product. Opening up a sealed component has the effect of invalidating the warranty.

# **3. Installation**

## **Prior to installation**

**ID CODE: 00000**

Register on: [www.4-cloud.org](http://www.4-cloud.org) and pair your device with USER: **XXXXXXXX**

#### **Fixing and first power-up**

Before installing the Elios4you device, remove the label illustrated alongside, which indicates the USER code.

Keep the label: it will be used for configuring other mobile devices with Elios4you and possibly accessing the [www.4-cloud.org](http://www.4-cloud.org) portal (accessory service available in the case of configurations with router/AP). When a device is configured via Router/AP, the pertinent data can be seen on the portal about one hour after the configuration.

12 1) Fix the device to a DIN rail, making the connections as in the installation diagram (figure 2 or 3). **Caution:** if the CT cable needs to be extended, it is advisable to use a 2x0.75 mm<sup>2</sup> screened cable of length not exceeding 20 m.

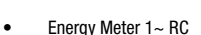

- Ripetitore di segnale Radio RC
- 4-cloud (web service)

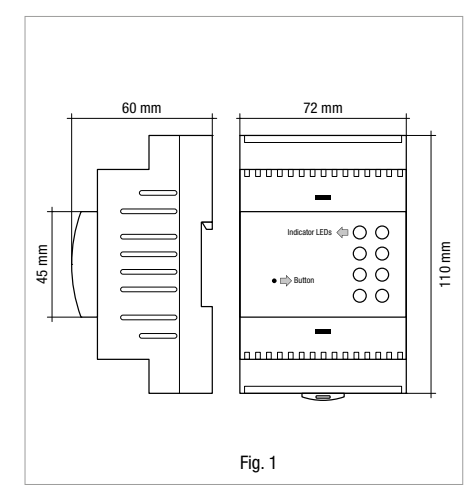

**CAUTION:** ensure that there are no other consumers connected between the two CTs and the relative meters, otherwise the measurements will not be correct

- 2) Having installed and powered up the device, download the free "Elios4you" App for tablet or smartphone from App Store or Google Play Store, and proceed to install it
- 3) Launch the "Elios4you" App and follow the guided configuration procedure as illustrated on [www.4-noks.com/tutorial](https://www.4-noks.com/tutorial/?lang=en)
- 4) **Elios4you Smart device only:** access the  $\equiv$   $\Rightarrow$  Smart RC  $\rightarrow$  menu and tap the "Enable" button to activate the Smart RC (Radio Control) function.
- 5) Set the correct parameters of the photovoltaic system and the household electrical consumer by way of the App: Menu  $\equiv \rightarrow$  "System Parameters"  $\widehat{\rm dld} \rightarrow$  select "Energy Management" and enter the preferred values  $\rightarrow$  on completing the operation, tap OK.
- 6) For more information, go to [www.4-noks.com/tutorial](https://www.4-noks.com/tutorial/?lang=en)

#### **Check installation**

- 7) Check on this page that all items of data are correct:
	- − Tap the "Home" icon to go back to the "System activity" page
	- − Make certain that the value of the power output "Production" corresponds to the reading of the inverter
	- − Check whether or not the "Consumption" value corresponds to the instantaneous usage of the monitored consumer

**CAUTION:** when Elios4you is configured for access to the internet (via Router/AP), the data log will also be sent to the 4-cloud portal. Connect to the cloud site [www.4-cloud.org](http://www.4-cloud.org) and follow the instructions for registration. Adopt the USER code indicated on the label for pairing the device.

# **4. Management of wireless accessories (Elios4you Smart only)**

With the "Elios4you" App, the user can program the activation of electrical consumers according to the surplus energy produced. using radio accessories for self-consumption. For Smart RC accessories compatible with the Elios4you Smart device, refer to the relative installation and operating manuals.

# **5. Response of Leds (table 1)**

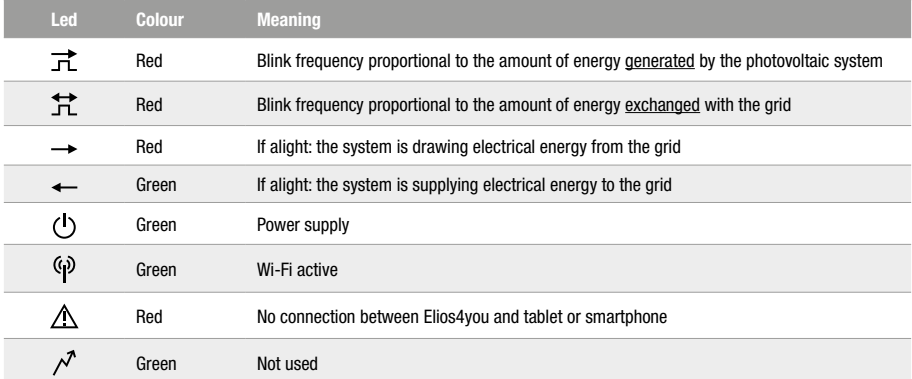

# **6. Operation of button (table 2)**

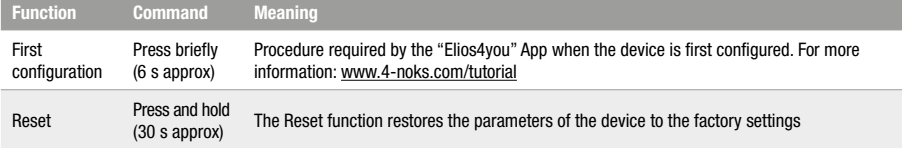

# **7. Meaning of terminal numbers (table 3)**

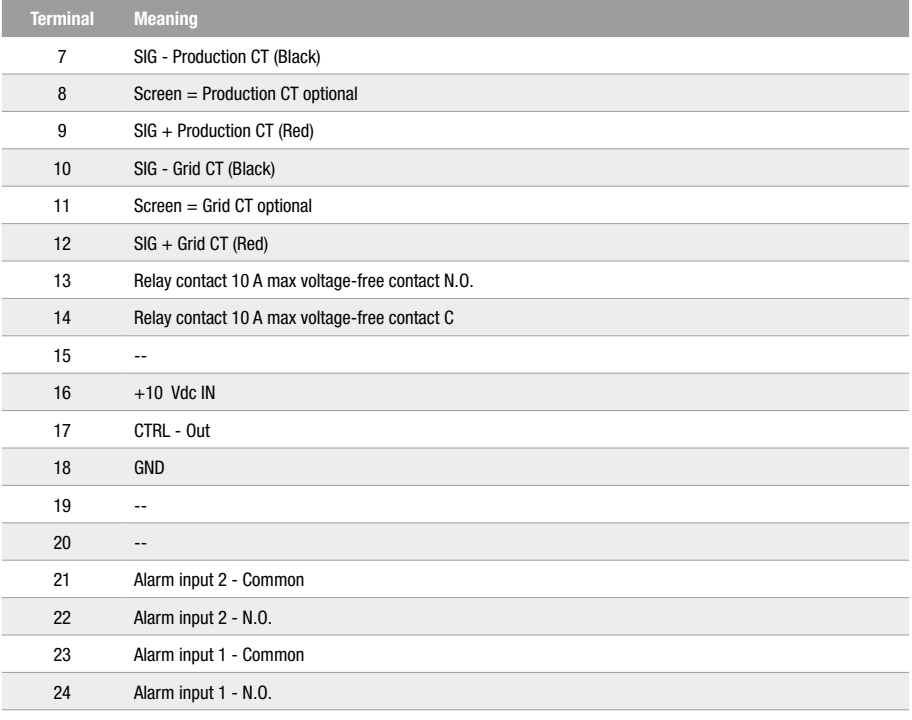

# **8. Technical specifications**

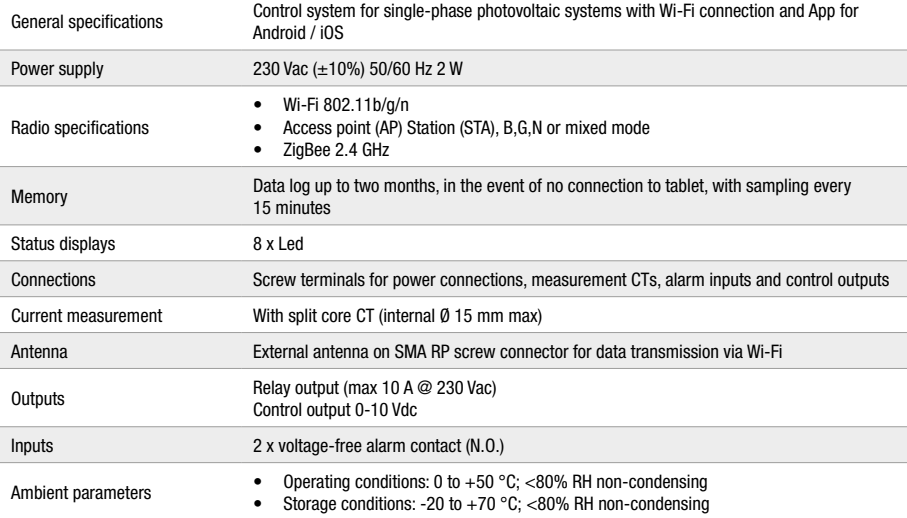

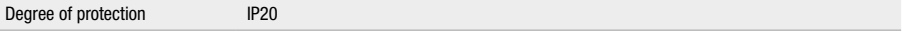

# **9. Troubleshooting**

#### **1) Main screen never shows power produced by the photovoltaic system**

Dimensions (L x H x D) 4-module DIN rail housing 72 x 110 x 60 mm

- Turn the production CT (white label) about face, so that the green dot or the arrow on the inside of the CT is positioned on the opposite side to that currently in use.
- Check that only the phase conductor of the system passes through the clamp: if both phase and neutral pass through, an error will be induced.
- Check that the CT has not been damaged internally during installation: the core must not be cracked or have pieces missing.

#### **2) Power level displayed by the App is much lower than that read by the inverter**

- Check that the power input to the Elios4you device is taken from the same power line as that on which the two CT lamps are positioned.
- Check that the production CT (white label) is correctly and completely closed: the CT must be able to clamp the cable without difficulty, which means that strong pressure should not be needed in order to close.

#### **3) Consumption detected and power produced follow the same curve**

- Check that the grid CT (yellow label) is positioned around the entire bundle of phases coming from the power company meter as in the diagram; in all probability, only the cable carrying consumption data is being detected.
- Check that only the phase conductor of the system passes through the two CTs: if both phase and neutral pass through, an error will be induced.
- Check that the two CTs do not show any clear signs of damage internally.

#### **4) Power usage by the consumer appears to be detected in the grid icon**

• Check that the grid CT (yellow label) is positioned around the entire bundle of phases coming from the power company meter as in the diagram; in all probability, only the cable carrying consumption data is being detected.

#### **5) There is never any indication on my system of power being supplied to the grid**

• Check that the grid CT (yellow label) is positioned around the entire bundle of phases coming from the power company meter as in the diagram; in all probability, only the cable carrying consumption data is being detected.

#### **6) At night there is zero usage, whereas during the day consumption is always higher than normal**

• Turn the grid CT (yellow label) about face, so that the green dot or the arrow on the inside of the CT is positioned on the opposite side to that currently in use.

#### **7) App shows very high levels of consumption, whereas usage by the consumer is minimal**

- Turn the grid CT (yellow label) about face, so that the green dot or the arrow on the inside of the CT is positioned on the opposite side to that currently in use.
- Check that the grid CT (yellow label) is positioned around the entire bundle of phases coming from the meter as in the diagram; in all probability, only the cable carrying consumption data is being detected.

# **10. Conformity**

The Astrel Group hereby declares that this product is in compliance with essential requirements and other pertinent provisions established under Directive 2014/53/UE (RED). The declaration of conformity can be viewed at [www.astrelgroup.com](https://www.astrelgroup.com/en/).

# **11. Safety and disposal**

Electrical and electronic equipment requiring sorted collection, in compliance with local regulations on waste disposal currently in force.

Astrel Group reserves the right to change product specifications without notice.

# **12. Installation diagrams**

#### **Photovoltaic system connected to main differential switch (fig. 2)**

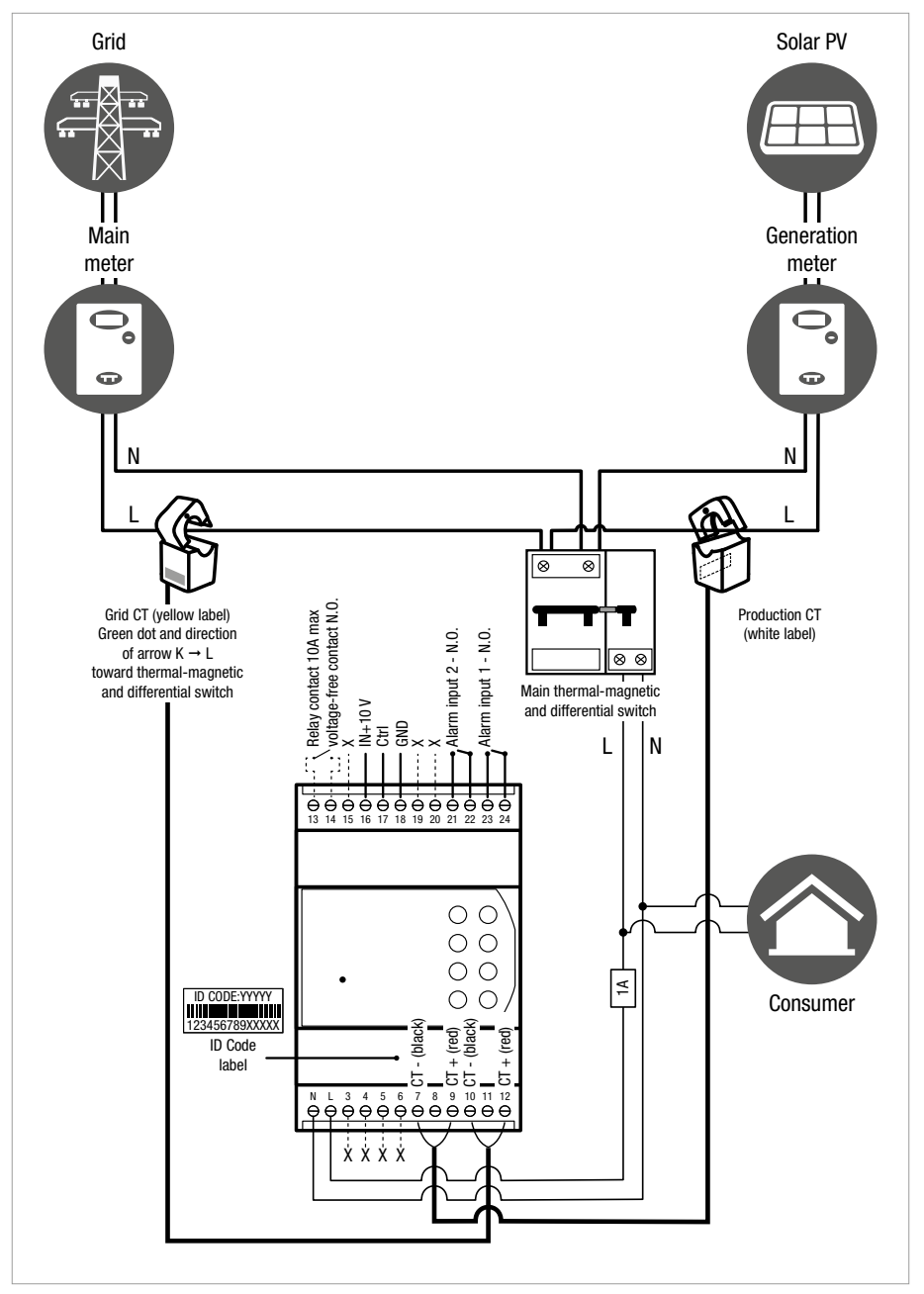

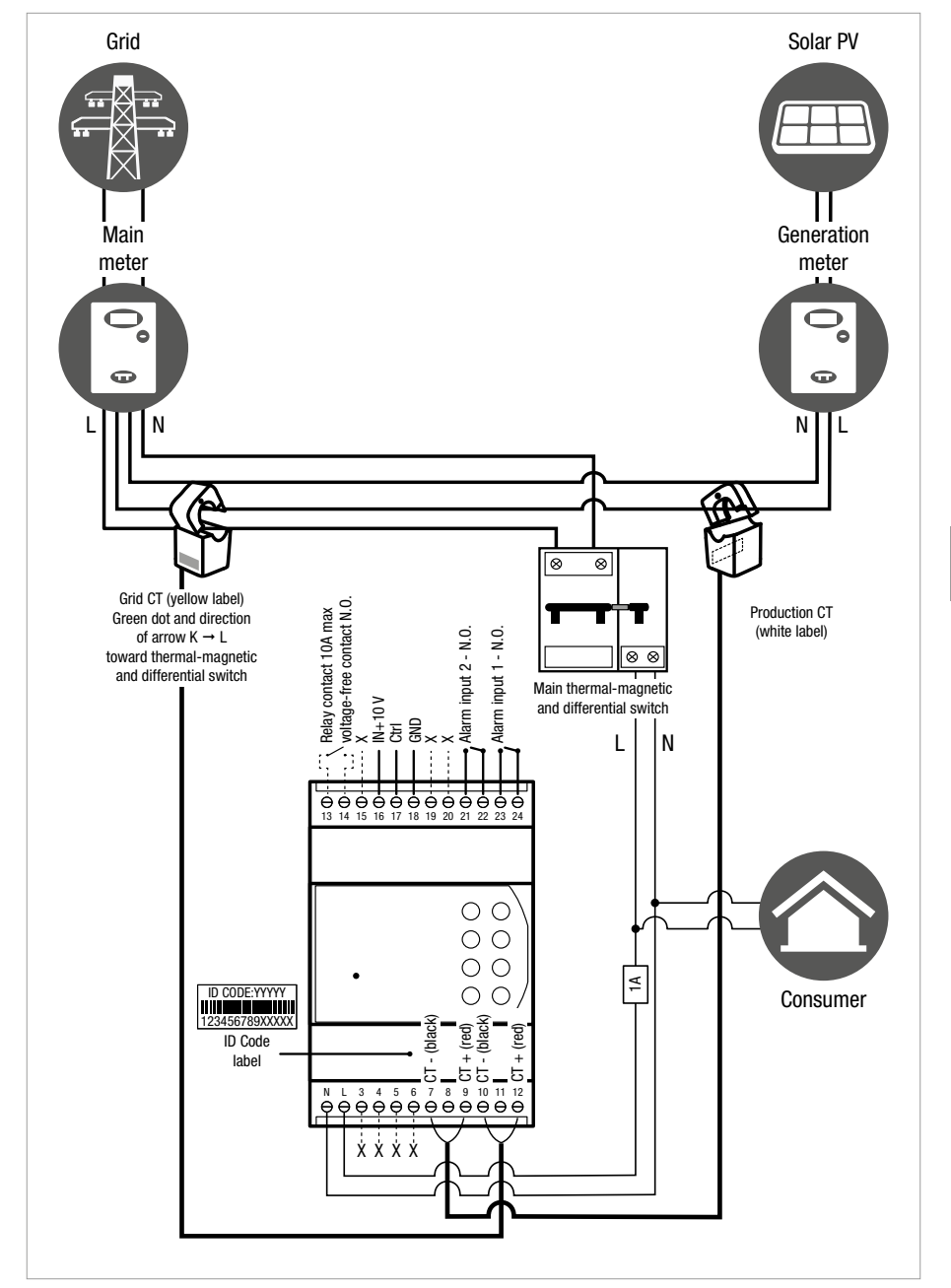

#### **Photovoltaic system connected directly to grid meter (fig. 3)**

# Manuel d'installation et mode d'emploi

# **1. Description générale**

L'application « Elios4you » vous permet de surveiller de façon simple et intuitive la production de votre installation photovoltaïque. De plus, avec le dispositif Elios4you Smart, vous pouvez programmer l'allumage d'appareils électriques en fonction du surplus de puissance produite en utilisant Smart Plug RC et Smart Switch RC sans fil.

#### **Contenu de l'emballage**

- 1 Elios4you / Elios4you Smart
- 2 transformateurs d'intensité ouvrants (TI)
- 1 antenne externe

#### **Conditions de compatibilité**

- Appareil monophasé avec échange de puissance jusqu'à 12.0 kW
- Compatible avec tous les types d'onduleurs

#### **Produits compatibles avec Elios4you**

- Red Cap (accessoire servant à convertir Elios4you en Elios4you Smart)
- Power Reducer
- 4-cloud (service web)

#### **Produits compatibles avec Elios4you Smart**

- Smart Plug RC
- Smart Switch RC

FR

- Power Reducer
- Power Reducer RC

# **2. Consignes de sécurité**

Tous les branchements matériels doivent être effectués par du personnel qualifié et conscient des risques d'une installation, en tenant compte des normes minimales de sécurité et en l'absence de tension d'entrée.

L'utilisateur assume toute responsabilité et tout risque liés aux phases d'installation, de configuration et d'utilisation des produits de façon à garantir l'obtention des résultats escomptés pour chacun des produits. La responsabilité d'Astrel Group en ce qui concerne ses produits est régie par les conditions générales de vente Astrel Group (disponibles sur le site [www.astrelgroup.com\)](https://www.astrelgroup.com/en/).

Ne démontez pas le produit, ne l'ouvrez pas et n'essayez pas de le réparer. L'ouverture d'un composant scellé annule la garantie.

# **3. Installation**

#### **Avant l'installation**

#### **Code d'identification : 00000**

Enregistrez-vous sur : [www.4-cloud.org](http://www.4-cloud.org) et associez votre dispositif à l'UTILISATEUR : **XXXXXXXX** Avant de monter Elios4you, retirez l'étiquette volante représentée ci-contre qui indique le code UTILISATEUR.

Conservez l'étiquette : elle servira à configurer d'autres dispositifs mobiles avec Elios4you mais aussi à accéder éventuellement au portail [www.4-cloud.org](http://www.4-cloud.org) (service accessoire utilisable en cas de configurations vers routeur/point d'accès).

Si la configuration est effectuée via routeur/point d'accès, les données seront visibles sur le portail environ une heure après la configuration.

#### **Fixation et premier allumage**

1) Fixez le dispositif sur le rail DIN, en effectuant les connexions comme indiqué sur le schéma d'installation (figures 2 ou 3). **Attention :** pour rallonger éventuellement le câble relatif aux TI, il est conseillé d'utiliser un câble blindé 2 x 0,75 mm<del>°</del> ne dépassant pas 20 mètres de long.

18

- Energy Meter 1~ RC
- Ripetitore di segnale Radio RC
- 4-cloud (service web)

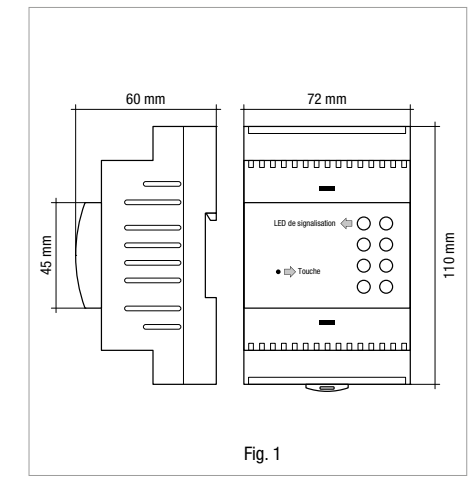

**ATTENTION :** assurez-vous qu'aucun autre appareil n'est branché entre les 2 TI et les contacteurs correspondants. Dans le cas contraire, les mesures seraient incorrectes.

- 2) Après avoir installé et alimenté le dispositif, installez l'application gratuite « Elios4you » sur tablette ou smartphone en la téléchargeant sur l'App Store ou Google Play Store
- 3) Lancez l'application « Elios4you » et suivez l'assistant de configuration comme l'indique la procédure disponible sur [www.4-noks.com/tutorial](https://www.4-noks.com/tutorial/?lang=en)
- 4) **Uniquement pour le dispositif Elios4you Smart :** accédez au menu **Seconoment RC** → et appuyez sur la touche « Activer » pour activer la fonction Smart RC (Radio Control)
- 5) Configurez les bons paramètres de l'installation photovoltaïque et de l'appareil électrique domestique via l'appli : Menu  $\equiv$   $\rightarrow$  « Paramètres Système »  $\widehat{H\Box H} \rightarrow$  Sélectionnez « Gestion de l'ènergie » et réglez les valeurs souhaitées  $\rightarrow$ appuyez sur OK une fois l'opération terminée.
- 6) Pour plus d'informations, visitez la page [www.4-noks.com/tutorial](https://www.4-noks.com/tutorial/?lang=en)

#### **Vérification de l'installation**

- 7) Vérifiez l'exactitude des données sur la page :
	- − Appuyez sur l'icône « Accueil » pour revenir à la page « Activité installation »
	- − Assurez-vous que la valeur de la puissance produite « Production » et correspond à celle lue par l'onduleur
	- − Déterminer si la valeur de « Consommation » correspond à la consommation instantanée de puissance de l'appareil contrôlé

**ATTENTION :** Lorsque Elios4you est configuré pour l'accès à Internet (via un routeur/point d'accès), l'historique des données est également envoyé vers le portail 4-cloud. Connectez-vous au site [www.4-cloud.org](http://www.4-cloud.org) et suivez les instructions pour l'enregistrement. Utilisez le code UTILISATEUR figurant sur l'étiquette pour le couplage du dispositif.

# **4. Gestion des accessoires sans fil (uniquement Elios4you Smart)**

Via l'application « Elios4you », vous pouvez programmer l'allumage des appareils électriques en fonction du surplus d'énergie produite, en utilisant des accessoires radio pour l'autoconsommation.

Pour les accessoires Smart RC au dispositif Elios4you Smart, référez-yous aux manuels d'installation et modes d'emploi correspondants.

# **5. Comportement LED (tableau 1)**

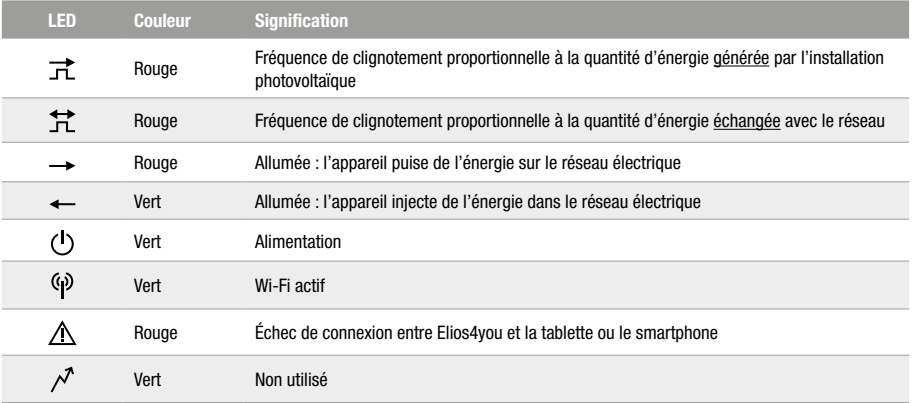

# **6. Fonction touche (tableau 2)**

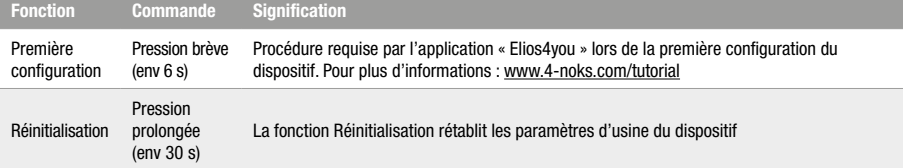

# **7. Signification des numéros de bornes (tableau 3)**

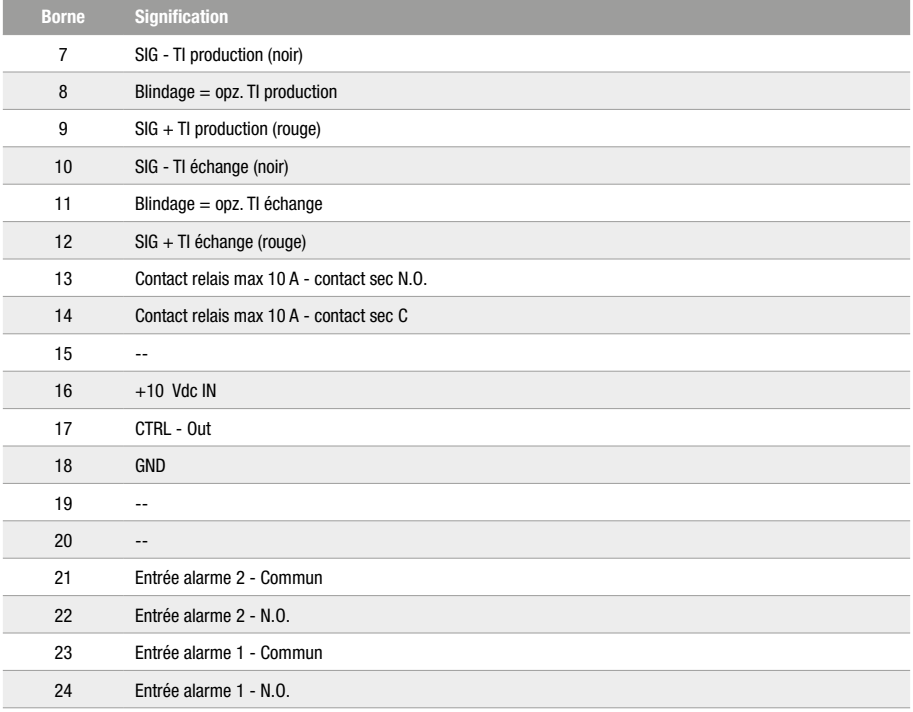

# **9. Spécifications techniques**

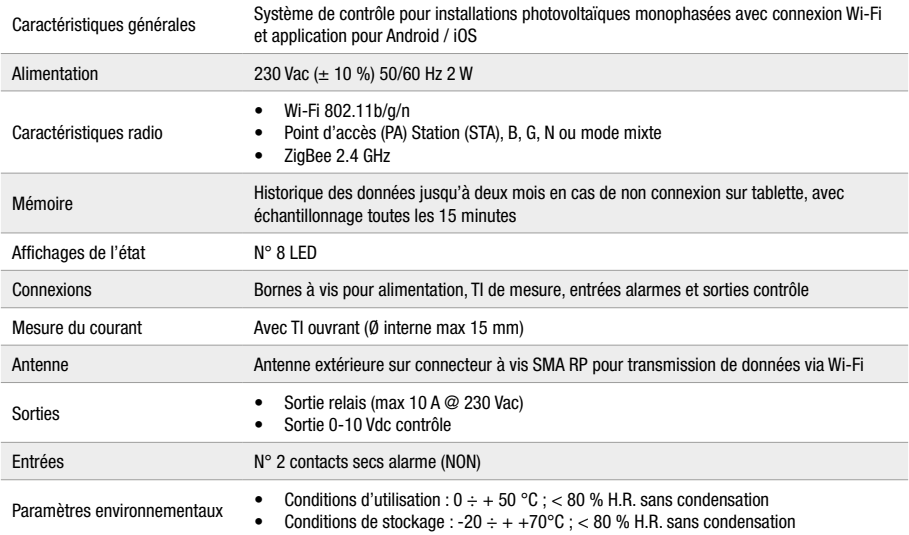

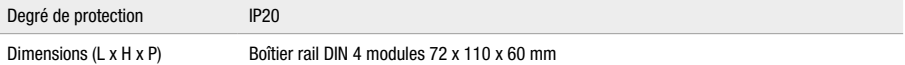

# **10. Résolution des problèmes**

#### **1) Sur l'écran principal, je ne vois jamais la puissance produite par l'installation photovoltaïque**

- Faites pivoter le TI de production (étiquette blanche) en positionnant le point vert ou la flèche à l'intérieur du TI dans le sens opposé à celui actuellement utilisé.
- Contrôlez que seul le câble de phase de l'installation passe à l'intérieur de la pince. Si à la fois la phase et le neutre devaient passer à l'intérieur, cela génèrerait une erreur.
- Assurez-vous que le TI n'a subi aucun dommage à l'intérieur lors de l'installation : le noyau interne ne doit présenter aucune fissure et aucune pièce ne doit manquer.

#### **2) La puissance produite affichée sur l'application est nettement inférieure à celle lue par l'onduleur**

- Contrôlez que Elios4you est alimenté par la même ligne électrique que celle où se trouvent les deux pinces ampèremétriques.
- Contrôlez que le TI de production (étiquette blanche) est correctement et totalement fermé : le TI doit être en mesure de pincer le câble sans problème ; il est donc inutile de devoir forcer pour le fermer.

#### **3) La consommation détectée suit l'évolution de la puissance produite**

- Contrôlez que le TI d'échange (étiquette jaune) couvre l'ensemble des faisceaux de phases à la sortie du compteur EDF, comme l'indique le schéma ; il recueille probablement les données du câble où passe uniquement la consommation de l'appareil.
- Contrôlez que seul le câble de phase de l'installation passe à l'intérieur des deux TI. Si à la fois la phase et le neutre devaient passer à l'intérieur, cela génèrerait une erreur.
- Contrôlez qu'il n'y a aucun signe manifeste de cassure à l'intérieur des deux TI.

#### **4) La consommation de l'appareil semble être détectée par l'icône du réseau électrique**

• Contrôlez que le TI d'échange (étiquette jaune) couvre l'ensemble des faisceaux de phases à la sortie du compteur EDF, comme l'indique le schéma ; il recueille probablement les données du câble où passe uniquement la consommation de l'appareil.

#### **5) Je ne vois jamais d'injection de puissance dans le réseau sur mon installation**

• Contrôlez que le TI d'échange (étiquette jaune) couvre l'ensemble des faisceaux de phases à la sortie du compteur EDF, comme l'indique le schéma ; il recueille probablement les données du câble où passe uniquement la consommation de l'appareil.

#### **6) Pendant la nuit, la consommation est nulle, tandis que dans la journée, elle est toujours supérieure à la normale**

• Faites pivoter le TI d'échange (étiquette jaune) en positionnant le point vert ou la flèche à l'intérieur du TI dans le sens opposé à celui actuellement utilisé.

#### **7) Sur l'application, je vois une consommation extrêmement élevée, tandis que l'appareil consomme très peu**

- Faites pivoter le TI d'échange (étiquette jaune) en positionnant le point vert ou la flèche à l'intérieur du TI dans le sens opposé à celui actuellement utilisé.
- Contrôlez que le TI d'échange (étiquette jaune) couvre l'ensemble des faisceaux de phases à sortie du compteur, comme l'indique le schéma ; il recueille probablement les données du câble où passe uniquement la consommation de l'appareil.

# **11. Conformité**

Par la présente, Astrel Group déclare que ce produit est conforme aux exigences essentielles et aux autres dispositions pertinentes fixées par la directive 2014/53/UE (RED). La déclaration de conformité est disponible sur le site [www.astrelgroup.com](https://www.astrelgroup.com/en/).

# **12. Sécurité et élimination**

Équipements électriques et électroniques soumis au tri sélectif, conformément aux réglementations locales en vigueur en matière d'élimination.

Astrel Group se réserve le droit de modifier les spécifications sans préavis.

# **13. Schémas d'installation**

## **Installation photovoltaïque connecté au différentiel général (fig. 2)**

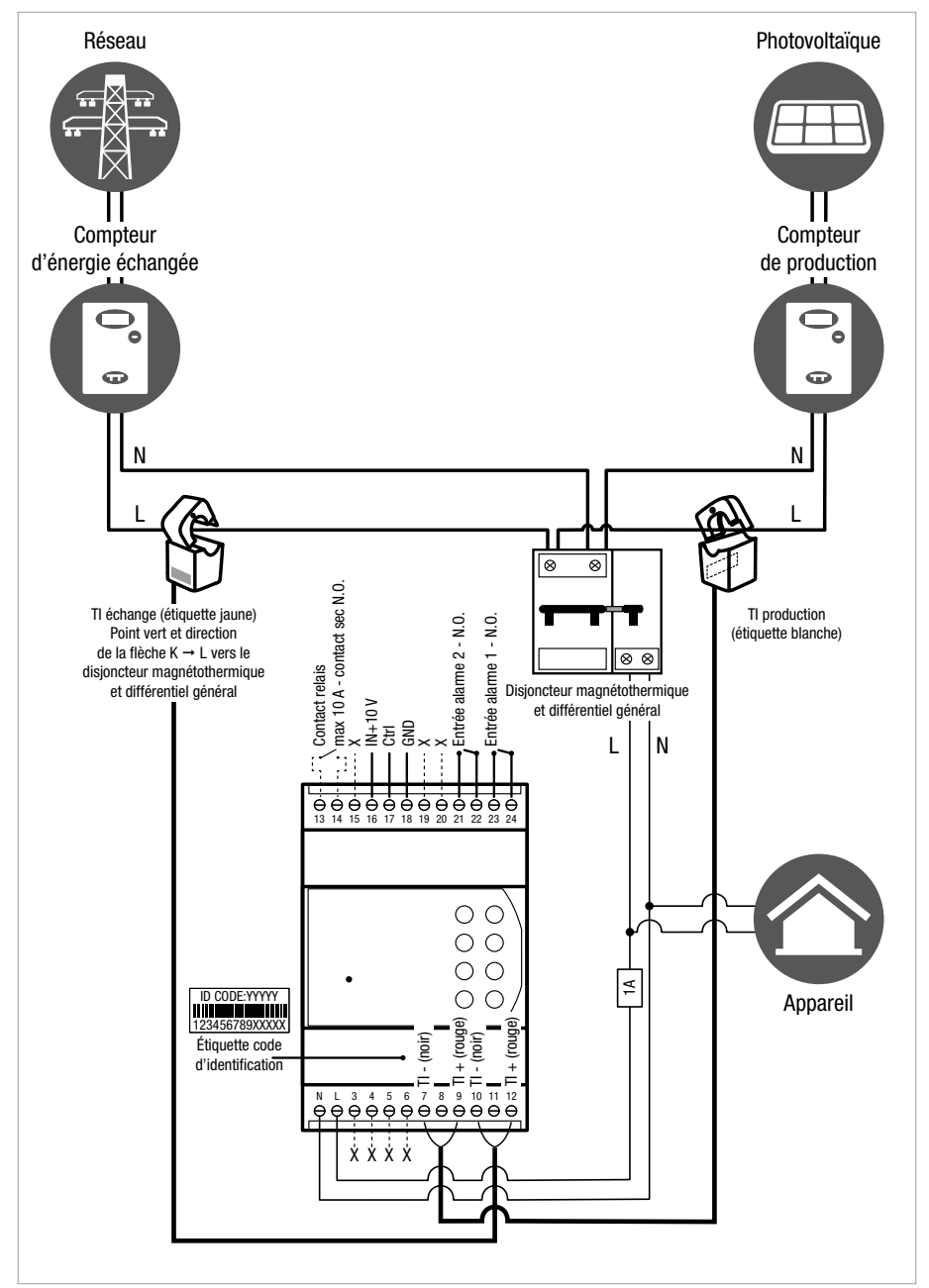

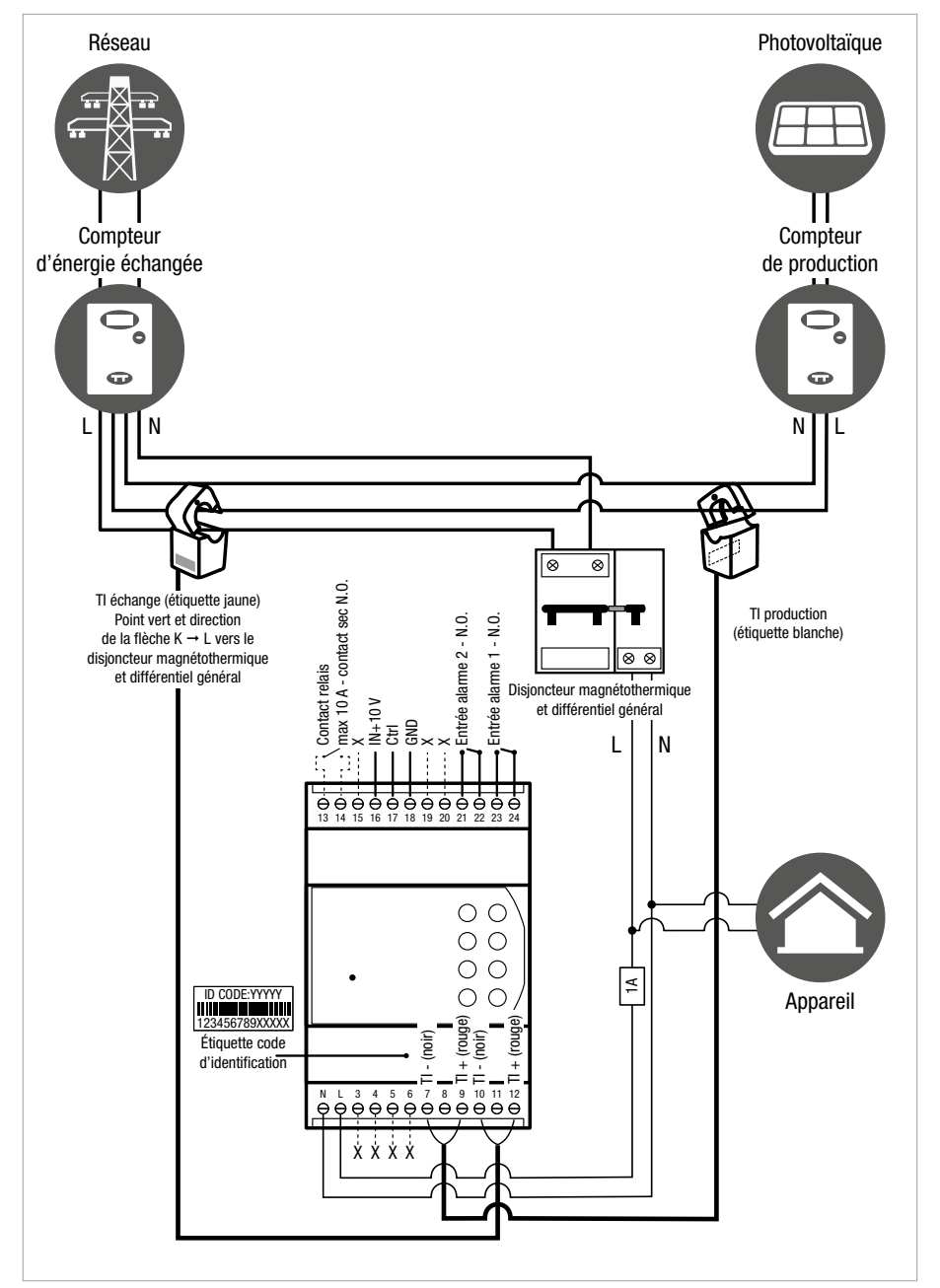

#### **Installation photovoltaïque connectée directement au compteur d'énergie échangée (fig. 3)**

# Installations- und Bedienungsanleitung

# **1. Allgemeine Beschreibung**

Elios4you und Elios4you Smart sind zwei Geräte für das Monitoring und den Eigenverbrauch von PV-Anlagen einphasiger Verbraucher mit max. 12.0 kW ausgetauschter Leistung. Mit der Version Smart können darüber hinaus bis zu vier drahtlose Zusatzprodukte für den Eigenverbrauch automatisch verwaltet werden.

Die App "Elios4vou" ermöglicht das einfache und intuitive Monitoring der eigenen PV-Anlage. Das Gerät Elios4you Smart dient außerdem zur programmierten Einschaltung elektrischer Verbraucher in Abhängigkeit vom erzeugten Leistungsüberschuss mithilfe von Smart Plug RC und Smart Switch RC Wireless.

#### **Verpackungsinhalt**

- Anz. 1 Elios4you / Elios4you Smart
- Anz. 2 Kabelumbauwandler (TA)
- Anz. 1 Außenantenne

#### **Kompatibilitätsanforderungen**

- Einphasige Verbraucher mit ausgetauschter Leistung bis zu 12.0 kW
- Kompatibel mit allen Wechselrichtertypen

#### **Mit Elios4you kompatible Produkte**

- Red Cap (Zubehör für die Umwandlung von Elios4you in Elios4you Smart)
- Power Reducer
- 4-Cloud (Internetdienst)

#### **Mit Elios4you Smart kompatible Produkte**

- Smart Plug RC
- **Smart Switch RC**
- Power Reducer
- Power Reducer RC

# **2. Sicherheitshinweise**

Sämtliche Hardware-Anschlüsse sind durch Fachpersonal ohne anliegende Spannung unter Berücksichtigung der Installationsrisiken sowie der Mindestsicherheitsanforderungen auszuführen. Für die Erreichung der für die einzelnen Produkte vorgesehenen Ergebnisse übernimmt der Benutzer die volle Verantwortung und jedes Risiko im Zusammenhang mit der Installation, Konfiguration und Verwendung der Produkte. Die Haftung der Astrel Group für die eigenen Produkte ist durch die allgemeinen Geschäftsbedingungen der Astrel Group (auf der Website [www.astrelgroup.com](https://www.astrelgroup.com/en/) einsehbar) geregelt. Sie dürfen das Produkt weder ausbauen, öffnen noch zu reparieren versuchen. Das Öffnen eines versiegelten Teils hat die Nichtigkeit der Garantie zur Folge.

# **3. Installation**

#### **Vor der Installation**

#### **ID-CODE: 00000**

Registrieren Sie sich auf: [www.4-cloud.org](http://www.4-cloud.org) und koppeln Sie Ihr Gerät mit dem BENUTZER: **XXXXXXXX** Nehmen Sie vor dem Einbau von Elios4you das hier neben abgebildete fliegende Etikett mit dem USER-Code ab.

• Energy Meter 1~ RC • Signalverstärker Radio RC • 4-Cloud (Internetdienst)

Bewahren Sie das Etikett auf: Sie können damit weitere mobile Geräte mit Elios4you konfigurieren und gegebenenfalls auf das Portal [www.4-cloud.org](http://www.4-cloud.org) zugreifen (bei Konfigurationen über Router/AP nutzbarer Zusatzdienst).

Bei Konfiguration über Router/AP sind die Daten ca. eine Stunde nach der Konfiguration auf dem Portal sichtbar.

## **Befestigung und erstmalige Einschaltung**

1) Befestigen Sie das Gerät auf der DIN-Schiene und stellen Sie die Anschlüsse gemäß Installationsplan her (Abb. 2 oder 3).

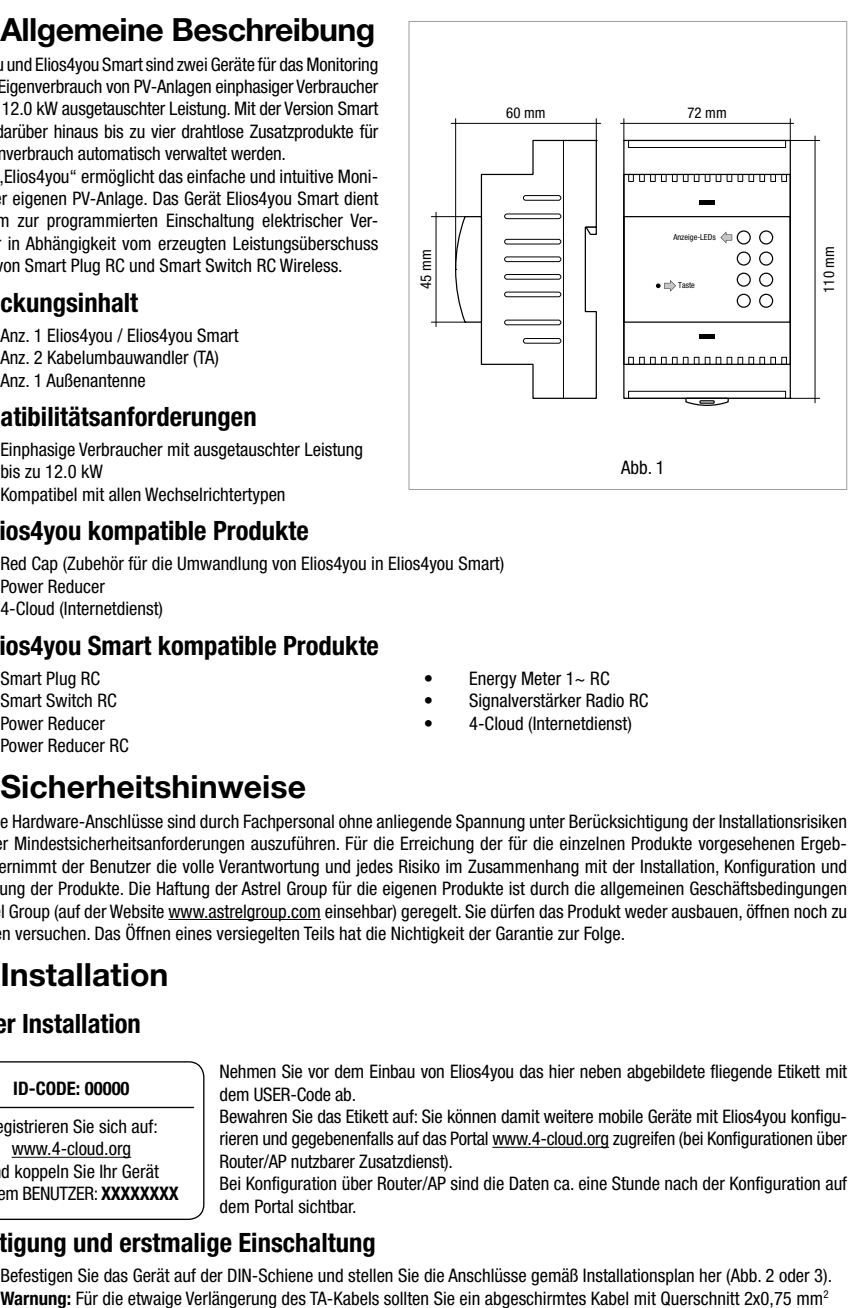

und 20 m maximaler Länge verwenden. **WARNUNG:** Stellen Sie sicher, dass zwischen den 2 TA und den jeweiligen Zählern keine weiteren Verbraucher angeschlossen sind. Die Messungen werden ansonsten verfälscht.

- 2) Downloaden Sie nach Installation und Netzanschluss des Geräts die kostenlose App "Elios4you" aus dem App Store oder Google Play Store und installieren Sie diese auf Tablet oder Smartphone
- 3) Starten Sie die App "Elios4you" und führen Sie den Konfigurationsassistenten gemäß den Anleitungen auf [www.4-noks.com/tutorial](https://www.4-noks.com/tutorial/?lang=en) aus
- 4) **Nur für das Gerät Elios4you Smart:** rufen Sie das Menü **Server Start RC → auf und klicken Sie auf die Taste** "Aktivieren", um die Funktion Smart RC (Radio Control) zu aktivieren
- 5) Stellen Sie die korrekten Parameter der PV-Anlage und den Haushalts-Stromverbraucher anhand der App ein: Menü  $\rightarrow$  . System Parameter"  $\boxplus$   $\rightarrow$  wählen Sie "Energiemanagement" und stellen Sie die gewünschten Werte ein  $\rightarrow$  klicken Sie auf OK nach Abschluss des Vorgangs.
- 6) Für weitere Informationen besuchen Sie die Seite [www.4-noks.com/tutorial](https://www.4-noks.com/tutorial/?lang=en)

#### **Test der Installation**

- 7) Überprüfen Sie auf der Seite die Richtigkeit der Daten:
	- − Klicken Sie auf das Symbol "Home" , um zur Seite "Anlagenbetrieb"zurückzukehren
	- − Vergewissern Sie sich, dass der Wert der erzeugten Leistung "Erzeugung" dem vom Wechselrichter abgelesenen entspricht
	- − Prüfen Sie, ob der Wert "Verbrauch" dem momentanen Leistungsverbrauch des überwachten Verbrauchers entspricht

**WARNUNG:** Bei Konfiguration von Elios4you für die Internetverbindung (über Router/AP) wird der Datenverlauf auch an das Portal 4-Cloud gesendet. Rufen Sie die Website [www.4-cloud.org](http://www.4-cloud.org) auf und befolgen Sie die Anleitungen zur Registrierung. Verwenden Sie den USER-Code auf dem Etikett für die Kopplung des Geräts.

# **4. Management der drahtlosen Zusatzprodukte (nur Elios4you Smart)**

Über die App "Elios4vou" können Sie die Einschaltung elektrischer Verbraucher in Abhängigkeit vom erzeugten Energieüberschuss mithilfe der Funk-Zusatzprodukte für den Eigenverbrauch programmieren. Für die Zusatzprodukte Smart RC zum Gerät Elios4you Smart wird auf die entsprechenden Installations- und Bedienungsanleitungen verwiesen.

# **5. LED-Verhalten (Tab. 1)**

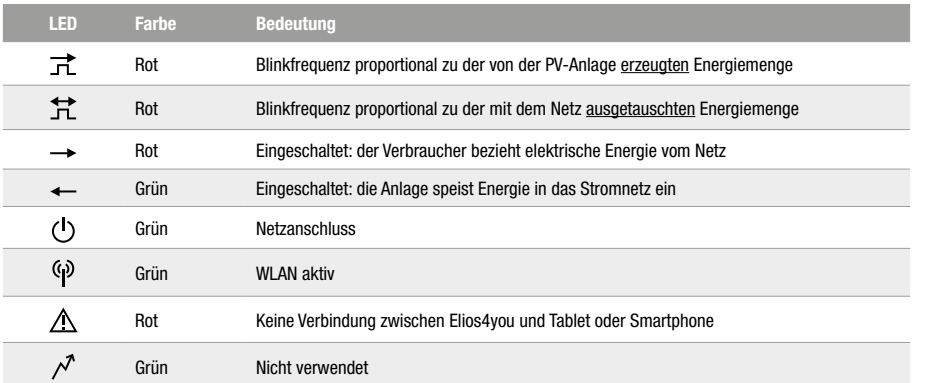

# **6. Tastenfunktion (Tab. 2)**

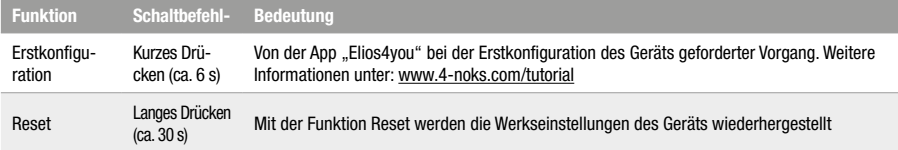

# **7. Bedeutung der Klemmennummern (Tab. 3)**

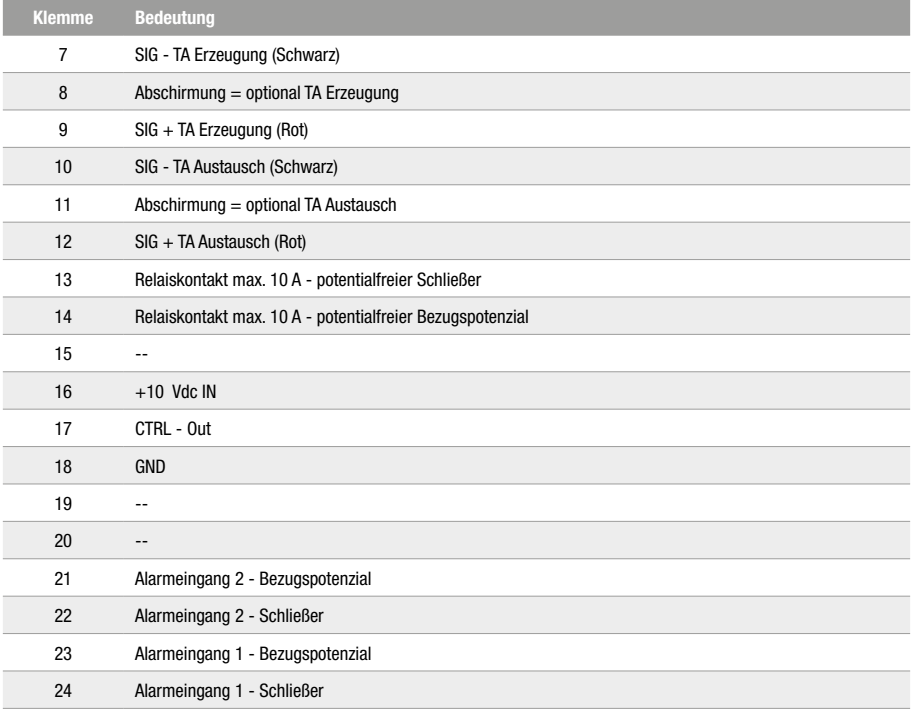

# **8. Technische Daten**

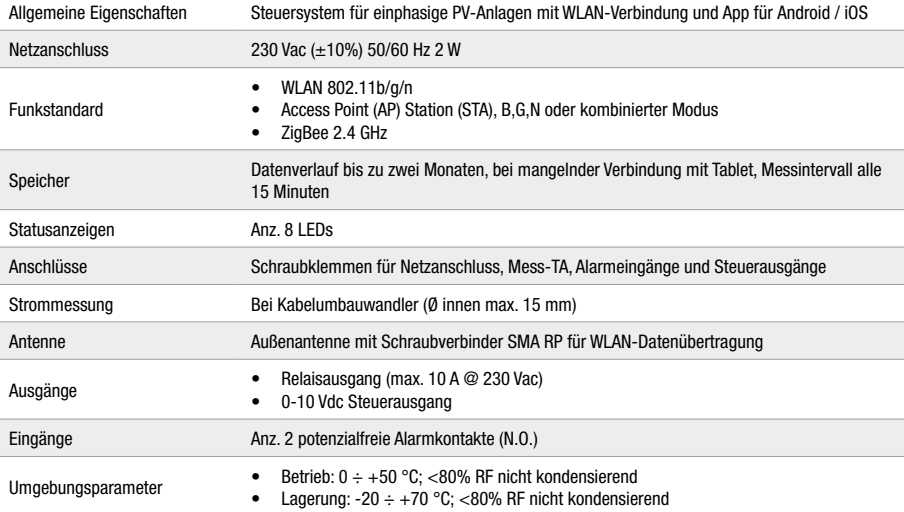

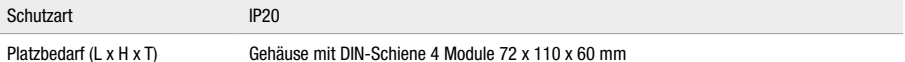

# **9. Problembehebung**

#### **1) Die von der PV-Anlage erzeugte Leistung wird nicht auf der Hauptseite angezeigt**

- Den Stromwandler Erzeugung (weißes Etikett) drehen, dabei den grünen Punkt oder den Pfeil im Stromwandler entgegengesetzt zur aktuell benutzten Richtung ausrichten.
- Vergewissern Sie sicher, dass in der Stromzange nur das Phasenkabel der Anlage läuft. Der Durchgang sowohl der Phase als auch des Nullleiters verursacht einen Fehler.
- Stellen Sie sicher, dass der Innenteil des Stromwandlers bei der Installation nicht gebrochen ist. Der Innenkern darf keine Risse oder fehlende Komponenten aufweisen.

#### **2) Die App-Anzeige der erzeugten Leistung ist deutlich geringer als die vom Wechselrichter abgelesene**

- Stellen Sie sicher, dass der Netzanschluss von Elios4you auf der gleichen Stromleitung der beiden Stromzangen abgenommen ist.
- Vergewissern Sie sich, dass der Stromwandler Erzeugung (weißes Etikett) korrekt und vollständig geschlossen ist: der Stromwandler muss das Kabel problemlos klemmen, so dass ein starkes Drücken für dessen Schließung zu vermeiden ist.

#### **3) Der erfasste Verbrauch folgt dem Verlauf der erzeugten Leistung**

- Stellen Sie sicher, dass der Austausch-Stromwandler (gelbes Etikett) gemäß Plan auf dem gesamten Bündel der aus dem Zähler des Netzbetreibers ausgehenden Phasen gelegt ist; wahrscheinlich werden die Daten des Kabels erfasst, in dem nur der Verbrauch des Verbrauchers fließt.
- Vergewissern Sie sicher, dass in den Stromwandlern nur das Phasenkabel der Anlage läuft. Der Durchgang sowohl der Phase als auch des Nullleiters verursacht einen Fehler.
- Stellen Sie sicher, dass die Stromwandler keine offensichtlichen internen Bruchanzeichen aufweisen.

#### **4) Der Verbrauch der Anlage wird scheinbar im Symbol des Stromnetzes erfasst**

• Stellen Sie sicher, dass der Austausch-Stromwandler (gelbes Etikett) gemäß Plan auf dem gesamten Bündel der aus dem Zähler des Netzbetreibers ausgehenden Phasen gelegt ist; wahrscheinlich werden die Daten des Kabels erfasst, in dem nur der Verbrauch des Verbrauchers fließt.

#### **5) In der Anlage werden niemals Leistungseinspeisungen in das Netz festgestellt**

• Stellen Sie sicher, dass der Austausch-Stromwandler (gelbes Etikett) gemäß Plan auf dem gesamten Bündel der aus dem Zähler des Netzbetreibers ausgehenden Phasen gelegt ist; wahrscheinlich werden die Daten des Kabels erfasst, in dem nur der Verbrauch des Verbrauchers fließt.

#### **6) Nachts ist der Verbrauch Null, tagsüber dagegen immer höher als normal**

• Den Austausch-Stromwandler (gelbes Etikett) drehen, dabei den grünen Punkt oder den Pfeil im Stromwandler entgegengesetzt zur aktuell benutzten Richtung ausrichten.

#### **7) Die App zeigt einen sehr hohen Verbrauch, während der Verbraucher äußerst wenig verbraucht**

- Den Austausch-Stromwandler (gelbes Etikett) drehen, dabei den grünen Punkt oder den Pfeil im Stromwandler entgegengesetzt zur aktuell benutzten Richtung ausrichten.
- Stellen Sie sicher, dass der Austausch-Stromwandler (gelbes Etikett) gemäß Plan auf dem gesamten Bündel der aus dem Zähler ausgehenden Phasen gelegt ist; wahrscheinlich werden die Daten des Kabels erfasst, in dem nur der Verbrauch des Verbrauchers fließt.

# **10. Konformität**

Hiermit erklärt Astrel Group, dass dieses Produkt den Mindestanforderungen und den anderen Vorschriften der Richtlinie 2014/53/EG (RED) entspricht. Die Konformitätserklärung ist auf der Website [www.astrelgroup.com](https://www.astrelgroup.com/en/) einsehbar.

## **11. Sicherheit und Entsorgung**

Elektro- und Elektronikgerät, das nach den geltenden Bestimmungen zur Abfallentsorgung getrennt gesammelt werden muss.

Änderungen der Produkteigenschaften durch Astrel Group vorbehalten.

# **12. Installationspläne**

#### **Am Hauptfehlerstromschalter angeschlossene PV-Anlage (Abb. 2)**

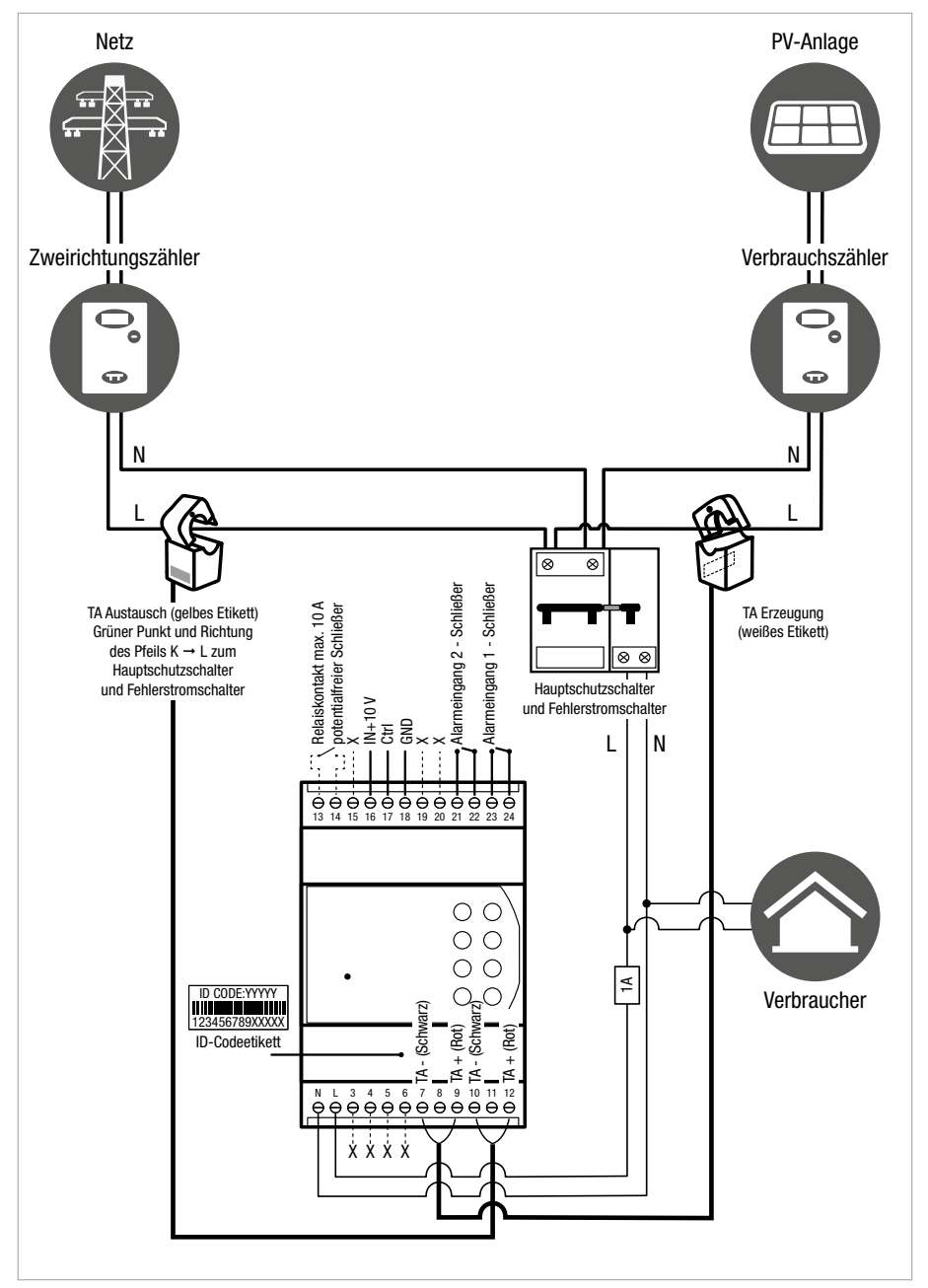

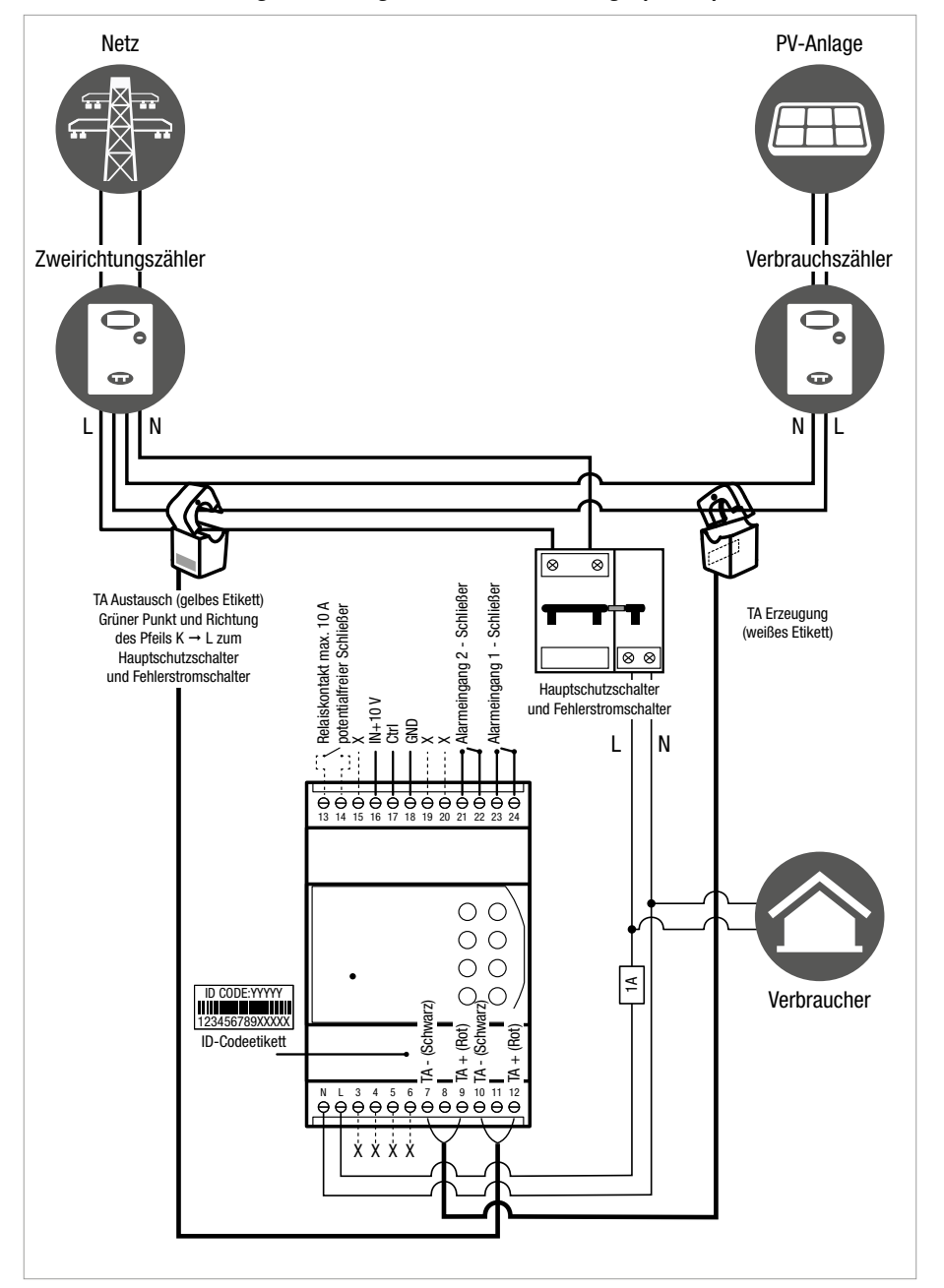

#### **Direkt am Zweirichtungszähler angeschlossene PV-Anlage (Abb. 3)**

# Note / Notes / Notes / Anmerkungen

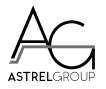

**4-NOKS** is a brand of **ASTREL GROUP ASTREL GROUP SRL** Via Isonzo, 21/E **/** 34070 Mossa (GO) Italy **[www.astrelgroup.com](https://www.astrelgroup.com) / [www.4-noks.com](https://www.4-noks.com)**

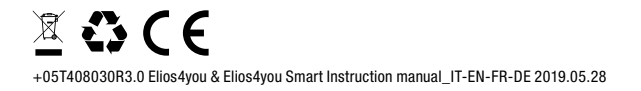